## **How to connect to the SOSU Wireless Access Points**

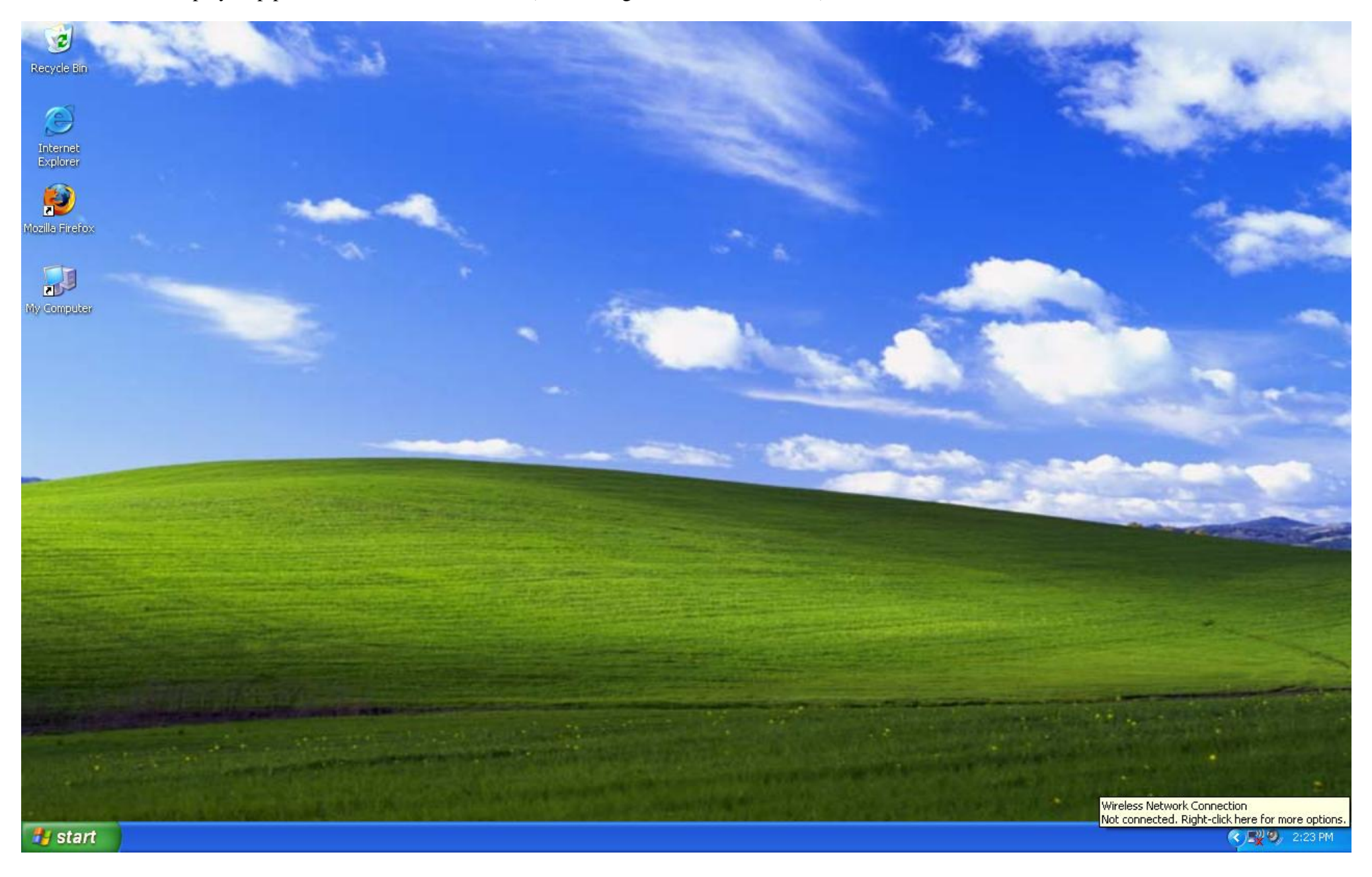

Please follow the step by step procedure documented below. (These images are of Windows XP)

At your desktop, look for the wireless icon on the bottom right in your desktop tray. (This example is using Windows to manage the wireless network card, other software may be in use for your wireless management. The menus may look different but the process will be similar.)

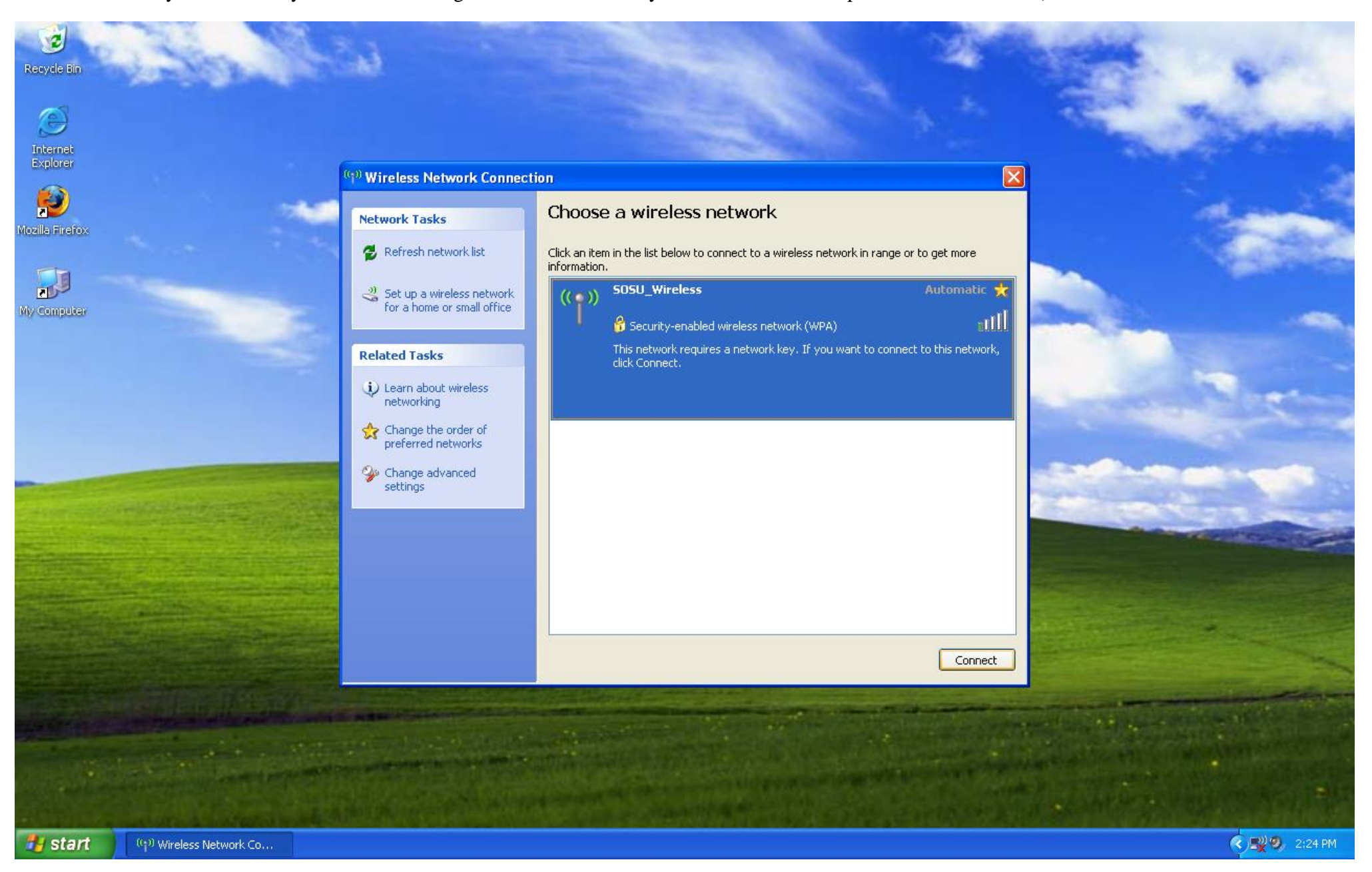

Double Click on your Wireless Network Icon to bring up a list of Wireless Networks within range

In the Wireless Network Connection window, you should see the "SOSU\_Wireless" network listed. Double click on the SOSU\_Wireless option to begin a connection.

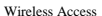

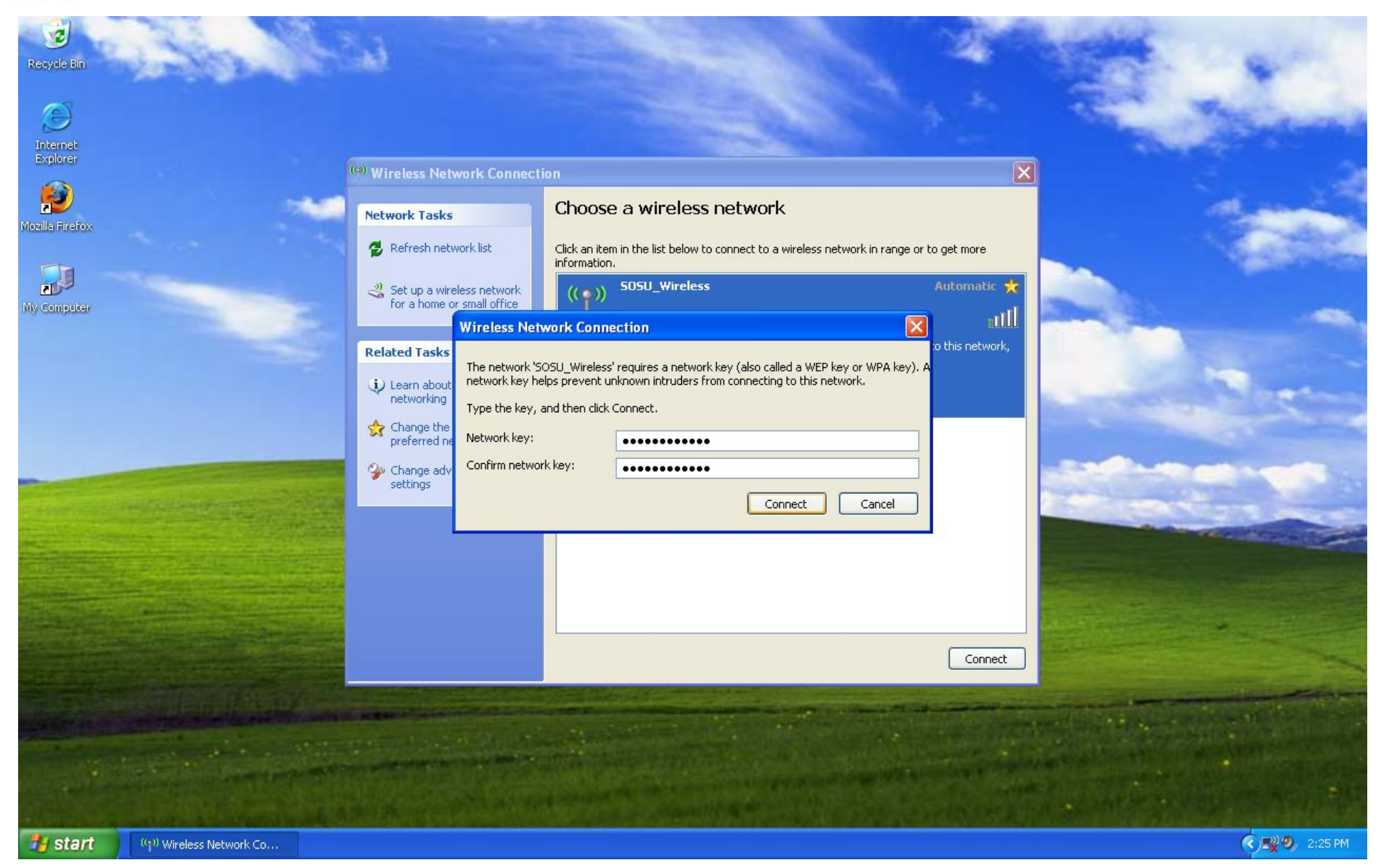

A window will pop up asking for the network key for the "SOSU\_Wireless" network. In the space provided, type in the key: **southeastern** in the Network key: space as well as the Confirm network key: space. Then click on the connect button.

Wireless Access

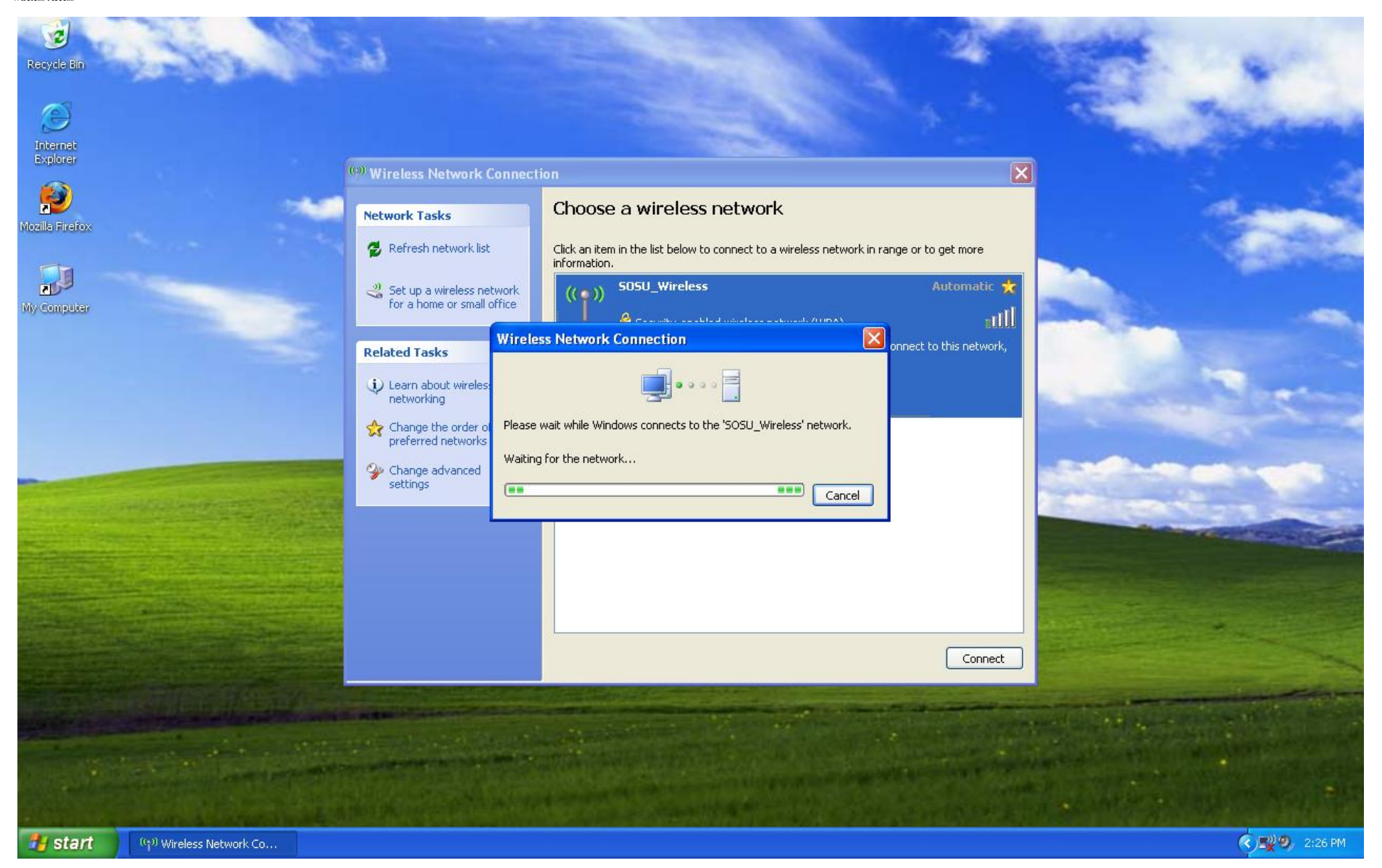

You will see another window displaying an attempt to connect.

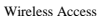

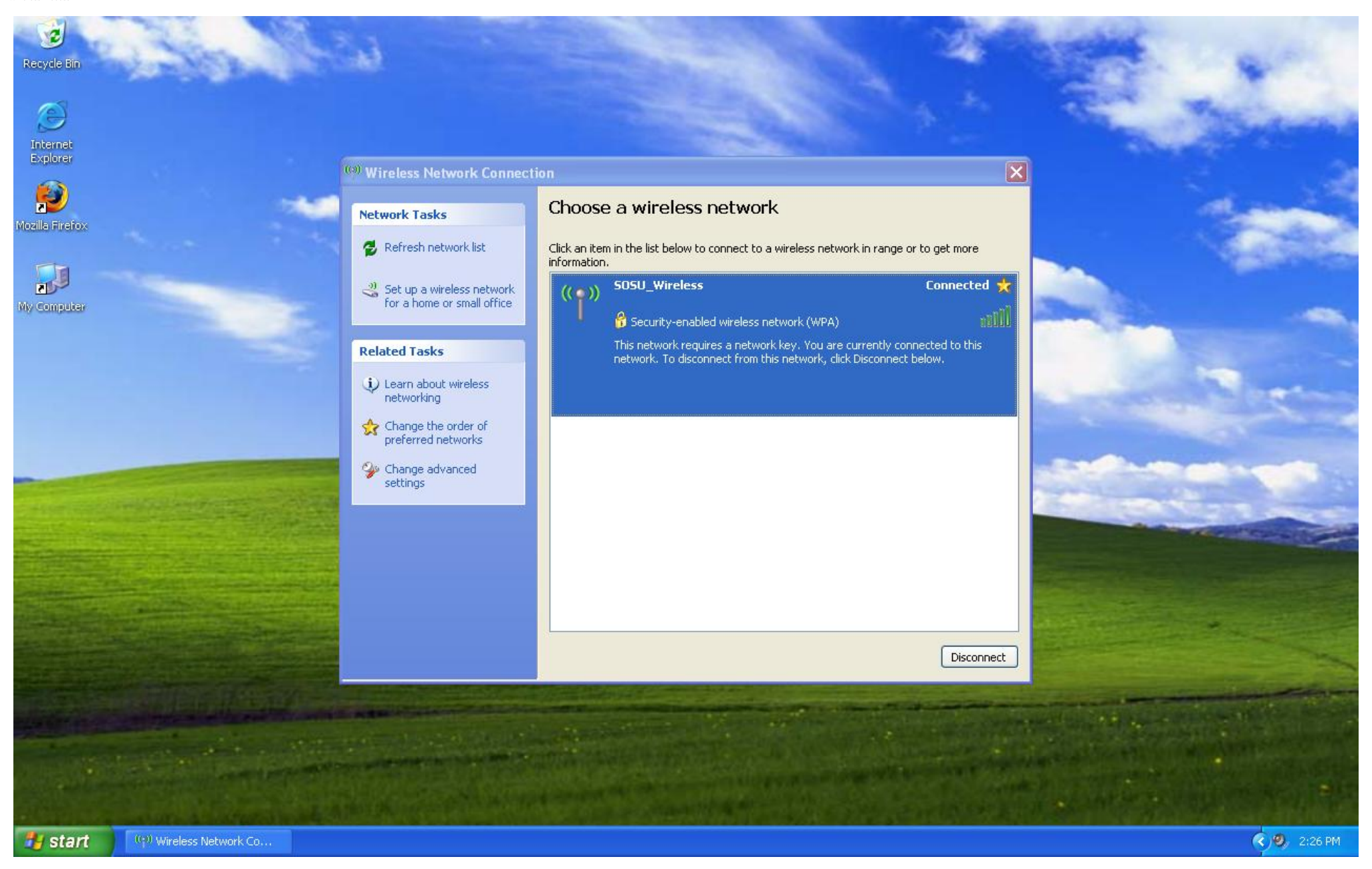

Once you are connected, you will see Connected as the status in the Wireless Network Connection window. You are now connected to a Southeastern access point, but you will now need to authenticate yourself before you can utilize any network resources.

Now click on your browser icon, (Internet Explorer, Firefox, Opera, Safari, etc.)

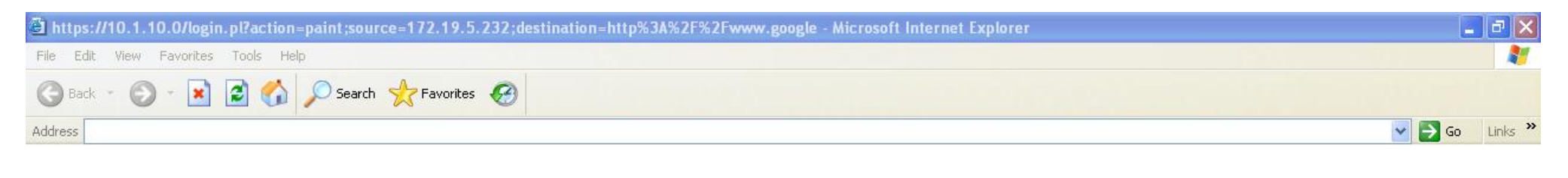

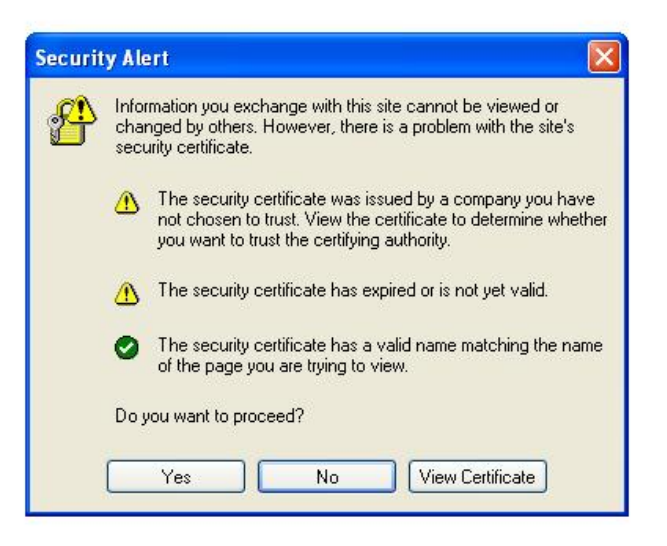

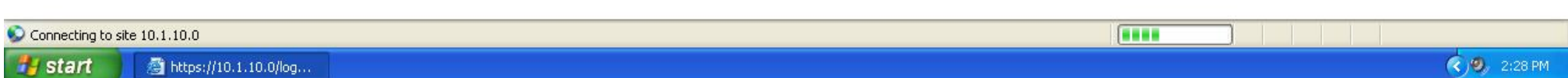

Your homepage will be rerouted to the Wireless Login page for Southesatern. You will see a pop up security window asking if you wish to proceed. Click the yes button.

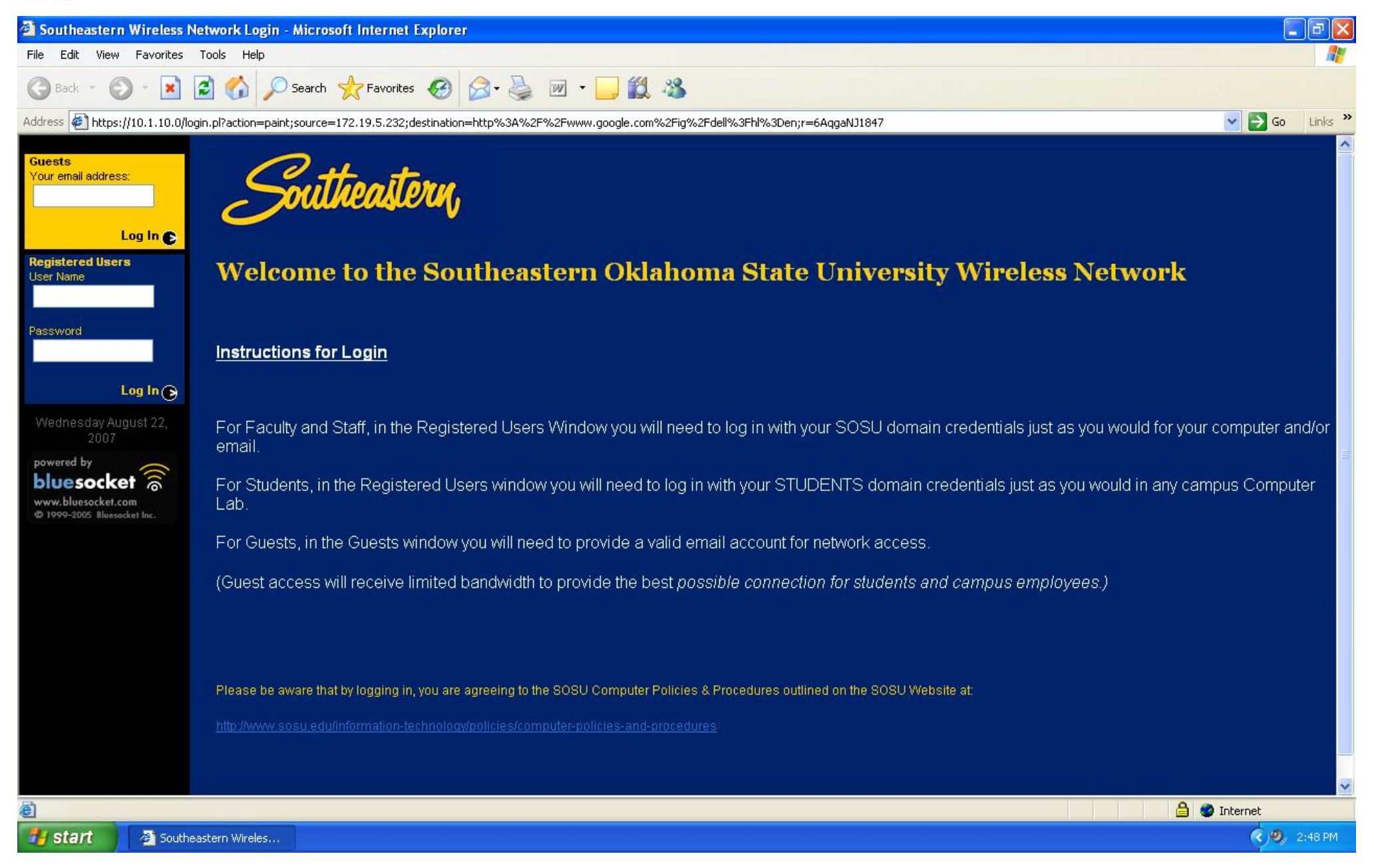

You are now at the Southeastern Oklahoma State University Wireless Network login page. Please follow the onscreen instructions provided on the page.